## *P 23. Dynamická online prezentácia na prezi.com*

Prezi na rozdiel od Power Pointu nepracuje na princípe jednotlivých snímok, ale skôr pripomína myšlienkovú mapu. Predstavuje jedno veľké plátno, na ktoré skladáte celý obsah svojej prezentácie – texty, rámčeky, obrázky, tvary, ale aj prezentáciu v Power Pointe. Pri spustení prezentácie sa po tomto plátne posúvate a jednotlivé objekty približujete a vzďaľujete. [BG](http://prezi.com/vn4g7x29naqv/bill-gates/) [SJ](http://prezi.com/pqmcqo8f6ucu/steve-jobs/)

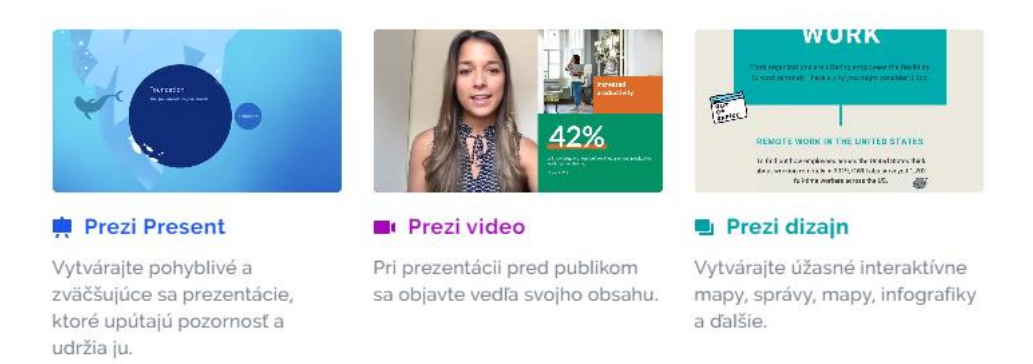

Základná verzia Prezi je zadarmo. Vyžaduje sa registrácia. (**prezi.com, pricing, Basic, Free, Continue**, ... po registrácii sa prihláste Log in) Prezentáciu vytvárate online, uložíte si ju na server Prezi a môžete ju prezentovať.

V prípade, že prezentácia bude obsahuje osobné údaje alebo sa chystáte prezentovať zložitejšie tabuľky, diagramy nebo grafy, použite radšej PowerPoint.

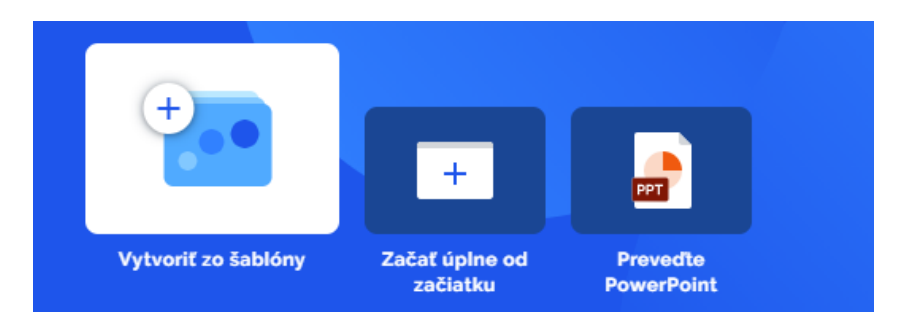

Vyberte si nejakú šablónu pre začiatočníkov a upravte ju podľa svojich predstáv. Vkladanie objektov na plátno (Blank Template – prázdna šablóna):

- Text dvojklikom (v niektorých šablónach nefunguje diakritika, v základnej funguje  $\circledcirc$ )
- Ďalšie objekty vyberáme z ponuky
- Objekty môžeme zväčšiť, zmenšiť, (pootočiť), zmazať.

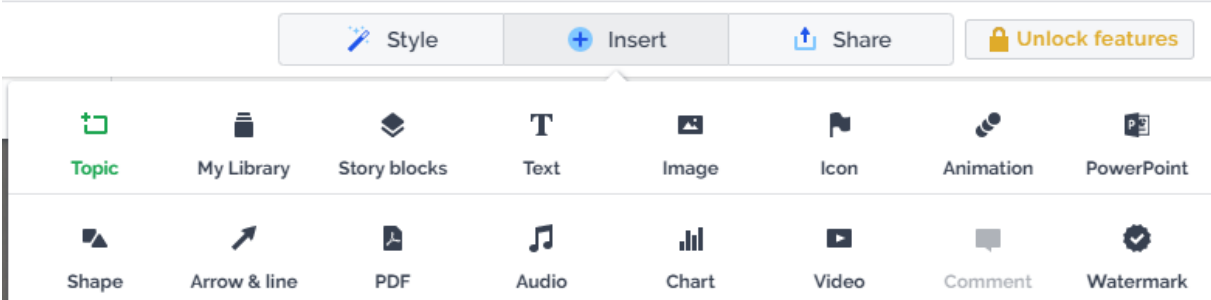

**்** Share - Prezentáciu spustite a ak ste spokojní, uložte ju. Nezabudnite jej dať názov. - Môžete si ešte vybrať spolupracovníkov, alebo vybrať si, s kým chcete 11 prezentáciu zdieľať - Odhláste sa zo serveru Prezi.com (Log out). Collaborate

## **Domáca úloha:**

Vytvorte jednoduchú prezentáciu **Moje záľuby** (text, obrázky, video, meno a priezvisko, rok vytvorenia, ďakujem za pozornosť) alebo **Sedem naj hodnôt** v mojom živote – nadpis, citát aj jeho autor, obrázok, ...) alebo **Moje mesto, obec**.

Prezentáciu mi dajte prezentáciu zdieľať s možnosťou úprav (Can edit).